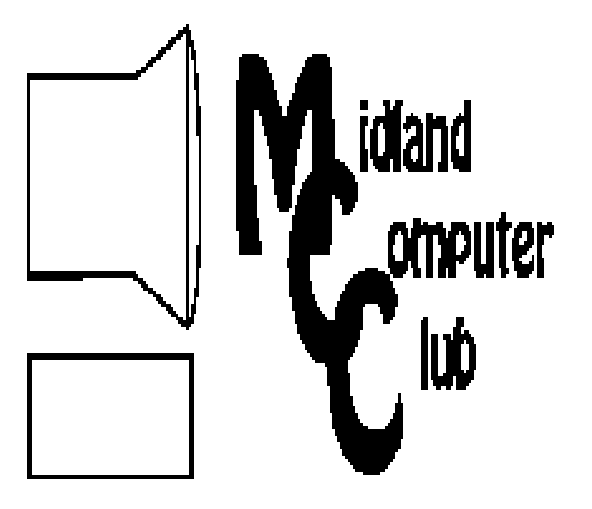

# BITS AND BYTES

#### **September 2011**

Newsletter of the Midland Computer Club

#### **http://mcc.apcug.org/**

#### GENERAL CLUB MEETING 7:00 P.M.

4th Wednesday of the month at the Midland Community Center 2001 George St., Midland, MI

This month's date:

September 28, 2011

#### This month's topic:

Ann Jarvis from Grace A. Dow Memorial Library will present information on eBooks and how to access Library resources via the internet.

#### What you missed!

Club picnic in August

#### Upcoming Activities:

October: Skype—Howard Lewis and Carol Picard

#### Program Coordinators

Howard Lewis lewis3ha@chartermi.net Bill Tower stressed@tir.com

Please let Howard or Bill know of topics you would like covered at future meetings.

# **2011 MCC OFFICERS**<br>President Larry Piper larry P56@charter:

Vice Pres. Joe Lykowski joseph@lykowski.com Treasurer Laura Hammel Lhammel@gmail.com Membership Gary Ensing btiger6@gmail.com Editor

larry P56@chartermi.net

Webmaster Carol Picard webbyte@yahoo.com

### Special Interest Groups:

#### PROGRAM COORDINATORS

Howard Lewis lewis3ha@chartermi.net Bill Tower stressed@tir.com

#### BOARD MEMBERS

Shirley Salas

## **PUBLICITY**<br>Al Adams

aladams12@yahoo.com

## Board Meeting

Next board meeting: 7 p.m. October 11, 2011 Chapel Lane Presbyterian Church, 5501 Jefferson Ave., Midland MI

#### **Useful, useless and strange Web Sites (in no particular order) (submitted by Howard Lewis):**

#### http://www.drive-ins.com/

If you yearn for the old days and enjoyed going to drive-in movies, this site lists those drive-in theaters that are still open. You can locate the one closest to where you are. (Hint, there aren't any very close to Midland.)

#### http://tinyurl.com/4f2f6hl

When you buy bottled water it is expensive. You expect the water to be clean, pure and better than your tap water. But that isn't necessarily true. This site offers a report on what they found out about bottled water.

#### http://tinyurl.com/635unut

So you think you've learned how to use Windows. Well, things may be changing! This is a video demo (put on by Microsoft) this last spring of the new interface with Windows 8. I think this is a pre-Alpha version so it is very preliminary, but it will give you an idea on what Windows 8 may look like.

#### http://tinyurl.com/3ov7bqx

This video documents the changes in the upgrade process of Windows from Windows 1.0 all the way through to Windows 7. They start with a virtual machine running MS DOS 5 and install Windows 1.0. From there they continue to perform upgrades through all of the major versions of Windows to Windows 7.

#### http://tinyurl.com/yk6lqa4

Now for a little humor. Watch this funny video of a free photo booth with an attitude!

#### **Tips, Tricks & Techniques** (submitted by Howard Lewis)

#### **Creating a Windows 7 system repair disc**

When setting up a new Windows 7 system, one of the options presented is to create a **System Repair** disc. It is always a good idea to perform this task, but if you do not do it at system setup, you can always do it later.

- 1. Press Start button, type backup
- 2. Select Backup and Restore and press Enter.
- 3. In the left pane, click Create a system repair disc, and then follow the steps. If you are prompted for an administrator password or confirmation, type the password or provide confirmation.
- 4. Select a CD/DVD drive and insert a blank disc into the drive.
- 5. Select Create disc.

If you are requested to insert a Windows install disc, the files needed to create the system repair disc are not on your computer. Insert a Windows 7 install disc at that time.

#### **Using a Windows 7 System Repair Disc**

If you are having problems with your Windows 7 system, you may need to use the **System Repair** disc that you created when you setup your system. To use the System Repair disc:

Insert the System Repair disc into your CD or DVD drive.

Shut your computer down.

Start up your computer.

If you are prompted, press any key to start the computer from the System Repair disc.

Choose your language settings, and then click Next.

*(Tips, Tricks & Techniques—Continued from page 2)*

Select a recovery option, and then click Next.

Follow any prompts which may follow.

Once the repair process is completed, you will need to restart your computer and remove the CD or DVD from the drive.

If your computer isn't configured to start from a CD or DVD, check the information that came with your computer. You might need to change your computer's BIOS settings.

#### **Change the Mouse for Left-Handed Users in Windows 7**

Normally the mouse is configured for right-handed users in Windows. This makes using the mouse more difficult for a person who is left-handed. You can easily change the mouse settings to allow a left-handed user to use the mouse more effectively. To change the mouse settings in Windows 7 for left-handed users:

- 1. Click Start.
- 2. In the search box, type *mouse* and press *Enter*.
- 3. Select the **Buttons** tab.
- 4. Under **Button configuration**, Select the Switch primary and secondary buttons option. Click OK.

#### **INDEX OF ARTICLES**

Add Text on a Photo in Word 2007 — Page 4 By Lynn Page, Editor, Crystal River Users Group, Florida

Understanding System Restore — Page 6 By Vinny La Bash, Regular Contributing Columnist, Sarasota PCUG, Inc., FL

This and That or Things That May Interest You — Page 7 By Lynn Page, Editor, Crystal River Users Group, Florida, March 2011 issue

Oracle and the Future of OpenOffice.org — Page 8 By Geof Goodrum, President, Washington Area Computer User Group, VA

Broadband2Go — Page 10

By John Roy, President, The PCUG of Connecticut, March issue, The Program

"The technician set up my laptop, now what do I do?" — Page 11 By Gregory West, Member of the Computer Operators of Marysville and Port Huron, MI

#### THIS AND THAT — Page 12

By Elizabeth B. Wright, Member, Computer Club of Oklahoma City, February 2011 issue

Articles in this Newsletter have been obtained from APCUG with the authors' permission for publication by APCUG member groups. The Midland Computer Club has not verified the information contained in the articles nor tested procedures/recommended software. Articles do not necessarily reflect the views of the Midland Computer Club.

#### **Add Text on a Photo in Word 2007**

By Lynn Page, Editor, Crystal River Users Group, Florida, www.crug.com December 2010 issue, CRUG newsletter, newsletter (at) crug.com

When creating a document it may be useful to place text with or on top of a photo. You could create a new photo with the text in a digital photo editing application and then save it for use. But if you will just use that image once why go to the bother. Within Word 2007 you can add the text on top of your photo using either WordArt or a text box. Which method to use depends on the effect desired. For text that is short and an interesting stylized look is what you want WordArt is a good option. For plain and simple text a text box can match the text to that in the rest of the document.

Text Box on Top of a Photo

Placing a text box on a photo can be as easy as inserting the photo, creating a text box and dragging the text box onto the photo.

To add a photo to a document place the insertion point in the document where the photo is to be located and click the Picture icon in the Illustrations group on the Insert tab. Browse to the photo in the Insert Picture dialog box, select it and click the Insert button.

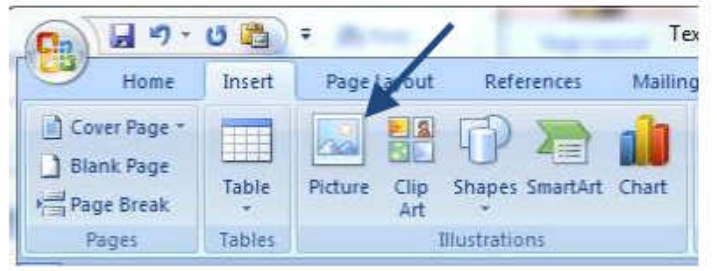

To place a text box on the photo first create the text box. Place the insertion point on a line below the photo. Then in the Text group on the Insert tab, click text box and then click to select Simple Text Box. In the inserted Text Box type the text. To change the font or style of the text, highlight the text and then select the desired text formatting as with any other text. Drag the text box sizing handles to resize it as necessary. Finally click the outside edge of the text box and drag it to the proper location on top of the photo.

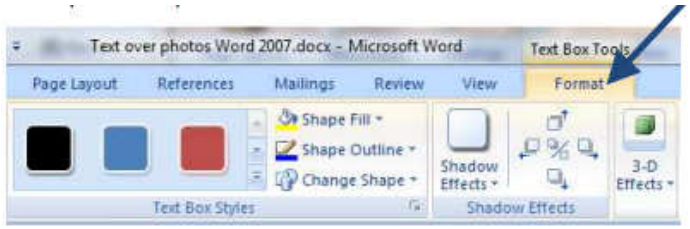

The default Text Box will have white fill and a black border. For use over a photo you will probably want no fill color or border. With the Text Box still selected click Text Box Tools and on the Format tab, in the Text Box Styles group, click Shape Fill and select No Fill. Then click Shape Outline and select No Outline.

With the Text Box you can add text on top of a photo and move the text to position it over the photo, but you can't rotate it. To be able to rotate the text or use text that is more stylized use WordArt.

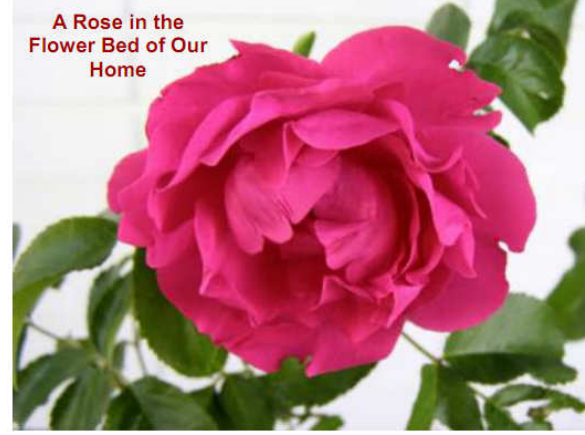

*(Continued on page 5)* 

*(Continued from page 4)* 

#### WordArt on Top of a Photo

To place WordArt on the photo first create a Drawing Canvas. Place the insertion point in the document and then in the Illustrations group on the Insert tab open the Shapes drop down menu and click New Drawing Canvas.

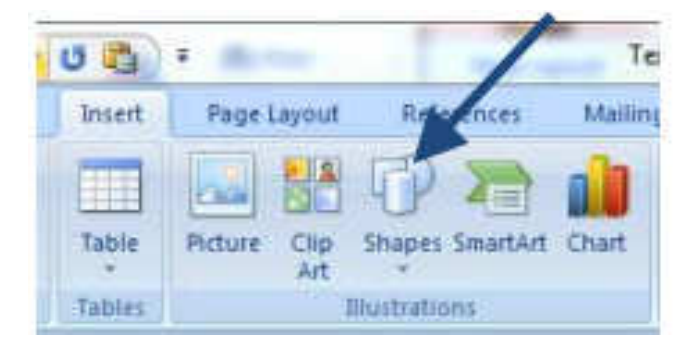

With the new drawing canvas still selected on the Insert tab, in the Illustrations group, click Picture. In the dialog box browse to and select the photo to use and click the Insert button. Again on the Insert tab, but in the Text group, click WordArt, select the style desired, and type the text. Select either piece of art and use the sizing handles to resize as desired. Click the outside edge of the WordArt to select it and drag it over the photo. Use the rotation handle to rotate the text to the angle that works best for the photo.

Once the graphics are correctly formatted and positioned, group them. That creates a single graphic that can be moved or resized. The text stays with the photo. To create a group click the outside edge of the photo, press and hold the CTRL key, and click the edge of the WordArt so both items are selected. Under Drawing Tools, on the Format tab, in the Arrange group, click the arrow next to Group, and then click Group.

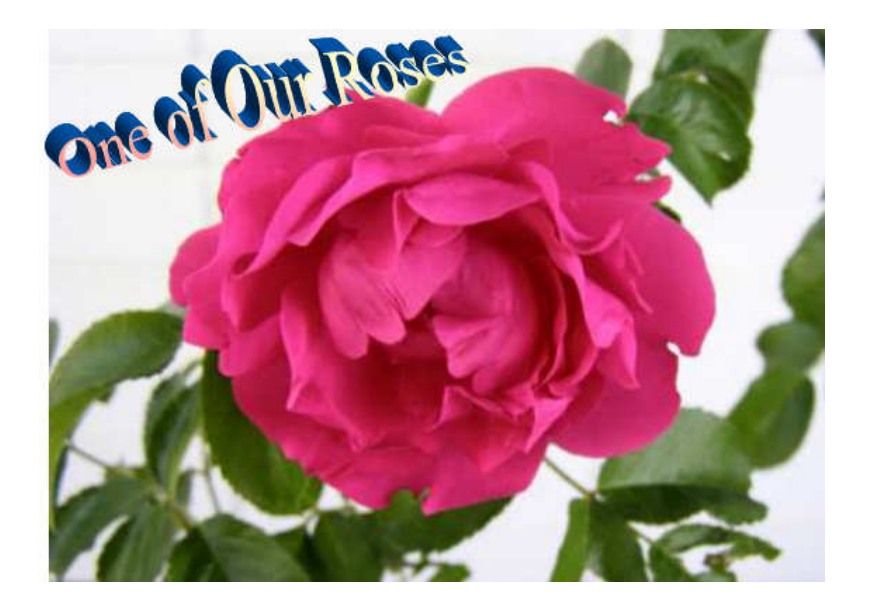

#### **Understanding System Restore**

By Vinny La Bash, Regular Contributing Columnist, Sarasota PCUG, Inc., FL March 2011 issue, Sarasota PC Monitor, www.spcug.org, Vlabash (at) Comcast.net

Windows 7 has a new and improved version of System Restore that is far superior to the lame utility that came with XP. Setting a restore point was often painfully slow, and it rarely worked as it should have. Windows 7 System Restore easily helps you bring back your computer's system files to an earlier point in time. It's a way to undo system changes to your computer without affecting your personal files, such as e-mail, documents, or photos.

Sometimes, the installation of a program or a driver can cause an unexpected change to your computer or cause Windows to behave unpredictably. Usually, uninstalling the program or driver corrects the problem. If uninstalling does not fix the problem, you can try restoring your computer's system to an earlier date when everything worked correctly.

System Restore uses a feature called System Protection to regularly create and save restore points on your computer. These restore points contain information about registry settings and other system information that Windows uses. You can also create restore points manually.

System Restore is not intended for backing up personal files, so it cannot help you recover a photograph or video that has been deleted or damaged. You should regularly back up your personal files and important data using a backup program. Windows 7 has an excellent built-in backup utility.

 Windows 7 uses the Shadow Copy feature, introduced in Vista. It's vastly superior to the process in XP and earlier versions of Windows. The old way used a simple file filter and copied files around the system which was clumsy compared to the Shadow Copy method. Today, Windows creates a snapshot of your drive which can later be used to restore your system should catastrophe occur.

 Additional capabilities of Shadow copy include taking snapshots of files even when currently in use. Microsoft has incorporated this feature into Previous Versions which allows restoring a previous version of an application. Unfortunately, this power is available only in Windows Professional or Ultimate.

The easiest way to bring up System Restore is to type System in the Start menu search box and select it from the resulting list. Another way is to select the Recovery option from Control Panel, or you can simply type **rstrui** in the search box.

Whatever method you choose will bring up the System Restore dialog box that gives you some helpful information. Select the Next button to get a list of restore points. Most of the time you will be using the most recent restore point to get your system working again.

Focus your attention on the Description list. This can give you an important indication of what went wrong. Did your problem begin after installing a Critical Update, a backup operation, or a new freeware program that you couldn't resist?

When you apply System Restore the system creates another restore point so you can undo the change if your problem isn't fixed. You can't undo System Restore however, if you use it in safe mode. But you can run System Restore again and select a different restore point.

Restore points are saved until the disk space Windows allocates to the utility is used up. Then the oldest restore points are deleted as new ones are needed. The easiest way to delete all previous restore points is to turn System Restore off, and then turn it back on again. Don't worry about running out of space.

*(Continued from page 6)* 

Many computer problems can be traced to sloppy programs written by people who don't know enough about proper programming techniques to get their utilities published by reliable vendors. It's surprising how many problems are generated by faulty uninstall tools. There are many sound freeware offerings out in cyberspace, but don't use them unless they come tested and approved by a trusted source like Smart Computing.

#### **This and That or Things That May Interest You**

By Lynn Page, Editor, Crystal River Users Group, Florida December 2010 & January 2011 issues, CRUG newsletter, www.crug.com, newsletter (at) crug.com

#### **Windows Explorer**

#### Check Boxes

I use the Control key to make multiple selections in Windows Explorer but you can also use check boxes. With Windows 7 in Windows Explorer, click Organize and select Folder and search options in the drop down menu. Select the View tab and in the Advanced Settings window scroll down, check the box for Use check boxes to select items and click OK. Then when hovering the mouse over a file in Windows Explorer, a check box appears next to it. Click the check box to select the file. The checked box remains next to the file. Clicking it again removes the check and the box disappears when the mouse is moved away.

#### **Windows 7**

Run Multiple Copies of Applications from the Taskbar. If a program is already running, to launch another copy of the application from the taskbar, hold down the Shift key and click the icon.

#### **Outlook 2007**

#### Find Related Messages or Messages from Same Sender

To find related messages, right-click the message, on the drop down menu select Find All and then select Related Messages. The Advanced Find dialog box appears with a list of related messages. To find all messages from the same sender, right-click the message, on the drop down menu select Find All and then click Messages from Sender. The Advanced Find dialog box appears with a list of related messages.

#### Color Code Outlook Items

Color categories can be assigned to items like messages, contacts, appointments and tasks. So color code messages, tasks, and calendar items relating to the same project with the same color. For an existing item like a message in the Inbox, right-click it, point to Categorize, and click a color category.

#### Reading Pane

The Reading Pane lets you read the content of a message, preview and open attachments, follow a hyperlink, use voting buttons, view the follow-up information in the InfoBar, and respond to meeting requests.

#### Preview Messages without Opening

View messages safely in the Reading Pane. Potentially malicious scripts or attachments are not activated or opened automatically in the Reading Pane.

#### View Email Properties

When viewing a message in the Reading Pane, view email properties about a name in the From, To, or Cc field by double-clicking it .

*(Continued from page 7)* 

#### Turn on or Off

Turn the Reading Pane on or off in the View drop down menu.

To turn the Reading Pane on in the View menu, point to Reading Pane, and then click Right or Bottom to specify where it will appear. To turn the Reading Pane off in the View drop down menu, point to Reading Pane and select Off. On the View menu, point to Reading Pane, and then click Right or Bottom.

#### Preview an Attachment in the Reading Pane

With the Reading Pane you can quickly see what the attachment contains without opening it. But you need the appropriate 2007 Office application installed on your computer.

To Preview an attachment, in the message list, select the message that has the attachment. in the Reading Pane, select the attachment and click the Preview file button. To return to the message body, click the Message button.

#### AutoPreview

Another way to quickly scan through email is using AutoPreview. I personally use AutoPreview only and do not have the Reading Pane turned On. It displays the first three lines of each message in the message list, along with the sender's name and the subject line. In the View drop down menu, point to Current View, and then click Customize Current View. Click Other Settings, and then click Preview unread items. AutoPreview and the Reading Pane can be applied to any mail folders, like Sent Items and Drafts, but must be set for each folder.

#### **Windows Live Mail**

**Options** 

Access Mail, Email Account, Newsgroup, Feeds and Safety options through the drop down menus.

#### Write Messages Offline

Windows Live Mail saves messages on your hard drive, rather than on the web. So when travelling or using an unsecured WI-FI write messages and read those already downloaded while offline. Then connect to the Internet to download new email and send messages you have ready and waiting in the Outbox.

#### Add Recipients to Windows Live Mail Contacts

To add other recipients of an email, right-click on the recipient, select Add to Contacts and confirm the details. This works for recipients in the To and CC lists. Right clicking a recipient already in the Contacts list offers an Edit Contact option.

#### **Oracle and the Future of OpenOffice.org**

By Geof Goodrum, President, Washington Area Computer User Group, VA December 2010 issue, The Cursor, www.wacug.org, president (at) wacug.org

Oracle Corporation, a technology company best known for its flagship commercial relational database management software, is alienating the Open Source community it once embraced. In 2008, Sun Microsystems acquired MySQL AB, the company that developed and provided commercial support for the highly popular relational database management system (RDBMS) software, MySQL, which is available in both Open Source and commercial license versions. MySQL is very popular (estimated at over eleven million installations) as backend software used by web sites world-wide, comprising part of the "LAMP" (Linux, Apache, MySQL, PERL/PHP/Python) software stack.

Bits and Bytes **September 2011 Page 9 Page 9** 

*(Continued from page 8)* 

Sun Microsystems is perhaps best known for the Java programming language used to develop software that can run on a wide variety of computer platforms. The Open Source community has been pushing for the release of control over the Java language specification to the community since at least 2004. In 2006, Sun released Java software components under the GNU General Public License, but continued to release "non-free" executable versions.

Sun Microsystems also sponsored the OpenOffice.org community project, which developed and distributed a free, Open Source productivity suite comparable to Microsoft Office and built upon code from the commercial StarOffice product, previously acquired by Sun.

In 2010, Oracle Corporation completed acquisition of Sun Microsystems, including MySQL, Java, and OpenOffice.org. During the acquisition, the MySQL community expressed concerns that Oracle would discontinue support for MySQL as it competed with Oracle's commercial RDBMS products. While this has not happened, Oracle recently doubled MySQL support service costs.

In August 2010, Oracle sued Google over its implementation of Java in the Linux-based Android operating system, claiming infringement on seven patents. This move alienated the Java developer community.

In September, a core group of over 30 leading contributors to the OpenOffice.org project formed The Document Foundation with support from organizations including Red Hat, Novell, Google, Open Source Initiative, Canonical, and the Free Software Foundation. The Document Foundation's primary purpose is to support the community development of LibreOffice, a productivity suite built upon the OpenOffice.org source code. This move was in response to ongoing concerns about Oracle's governance and development process for the OpenOffice.org project, including Oracle's reluctance to accept patches to the software. The Document Foundation's stated mission is to

facilitate the evolution of the OpenOffice.org Community into a new open, independent, and meritocratic organizational structure within the next few months. An independent Foundation is a better match to the values of our contributors, users, and supporters, and will enable a more effective, efficient, transparent, and inclusive Community. We will protect past investments by building on the solid achievements of our first decade, encourage wide participation in the Community, and co-ordinate activity across the Community.

Oracle responded to the formation of The Document Foundation by insisting that members step down from their positions on the OpenOffice.org project as it created a conflict of interest. As a result, it appears that community developers are migrating from OpenOffice.org to work on LibreOffice.

At this point, it appears that Oracle has squandered whatever credibility it had with the Open Source (MySQL, Java, OpenOffice.org) developer community, and the future of the original OpenOffice.org project is very questionable.

However, expect to see rapid development and improved software quality for LibreOffice under The Document Foundation.

#### **Broadband2Go**

By John Roy, President, The PCUG of Connecticut, March issue, The Program www.tpcug-ct.org, johnroy1 (at) comcast.net

I have been itching to purchase an AirCard® for my laptop computer. We take several trips during the year with our Roadtrek motor home and, while Wi-Fi hotspots are more abundant these days, Instant Internet access is really appealing. Unfortunately for this instant gratification you have to pay a big price. Being frugal I wasn't prepared to commit to a two-year contract at \$60 per month for the privilege.

For those of you not familiar with an AirCard, it is a high-speed wireless broadband card that gives users mobile Internet access on their laptops, using a cellular data service. AirCards can be purchased from wireless providers in various styles such as USB, PCMCIA, ExpressCards and as a portable router. It's interesting to note that AirCard is a registered trademark but used generically to describe these devices such as we use Xerox and Kleenex.

Last year my daughter needed daily email and texting capability that her present cell phone did not provide. She already had an iPod Touch but Wi-Fi hotspots were limited. I researched various options to find a minimal cost solution and focused on Virgin Mobile's Broadband2Go MiFi 2200 credit card router. The driving factor was Virgin Mobile had the cheapest data plans without any contract obligations.

The MiFi 2200 router is unbelievably small just like a credit card and can serve five computers at the same time. There is an initial cost of \$150 for the device but then you can buy air time to fit your needs. This device is extremely portable and will run four or more hours without a recharge.

After monitoring my daughter's success with the MiFi 2200, and knowing we were taking an extended trip with our motor home, I decided the time and price was right for my purchase. Virgin Mobile sells two broadband products with the same data plan options. In addition to the \$150 MiFi 2200 they sell a \$80 USB MC760 device. The MC760 plugs into any USB port but unlike the MiFi router it is dedicated to the one computer.

After reviewing the pros and cons for my situation, I chose the MC760. I didn't have a need for sharing my hotspot with five computers, the USB device didn't require a battery, and I saved myself \$70. Of course the best part is I was not locked into a contract and could buy time as needed.

Is buying an AirCard from Virgin Mobile a "no brainer" for everyone? The answer is no but it should be on everyone's evaluation list. Here are some key considerations beyond the primary driver of saving money. Their cellular service is the Sprint 3G network with good coverage in populated areas or primary highway corridors but poor coverage in other less populated areas. You should check their coverage map to be sure you will have a good signal for your specific needs.

There is some good news and a little concern on their data plans. Last year they offered a \$10 (10 day 100MB) and a \$40 (30 day unlimited) plan. This February they increased the \$40 plan to \$50 and put some speed restrictions beyond 5GB but the deal is better than competing providers. While the price hike was concerning, there is an unpublicized secret you should know. If you purchase either device from Wal-Mart you are offered an optional \$20 (30 day 1GB) plan.

How the plans work is when you start using a plan it will end when either the time period or data limit is met. On the \$50, 30-day unlimited data plan when you reach 5GB of data use your speed will be limited to 256kbps for the remainder of the time period.

*(Continued from page 10)* 

One final note is both devices have several neat software options beyond the basic application.

The MC760 has a micro SDHC memory card slot and the capability of adding an optional antenna to increase range. Documentation is less than meager and only includes startup instructions but once initiated the setup is interactive. Most importantly you can find a detailed manual on line. If you are in the market for an AirCard or curious for more details, visit their website.

http://www.virginmobileusa.com/mobile-broadband/

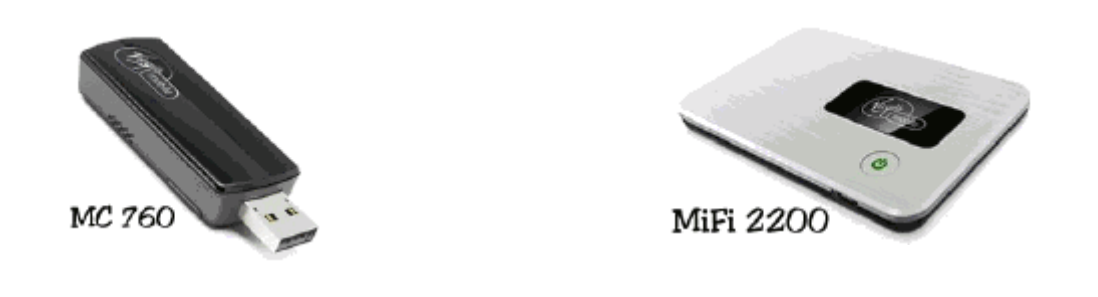

#### **"The technician set up my laptop, now what do I do?"**

By Gregory West, Member of the Computer Operators of Marysville and Port Huron, MI, and Sarnia Computer User Group, Canada, http://gregorywest.wordpress.com/, prospector16 (at) gmail.com

Ah, the wonderment of getting a new computer. No more having to watch others show off their computer skills as they demonstrate their new digital slide show, or listen about how they talk with relatives across three oceans for hours at no cost. With your new computer you are ready to join the online communities around the globe.

Three gigabytes of random access memory, 500 gigs of hard drive, a one year subscription to some antivirus / malware protection software utility and you are "good to go," says the clerk in the computer store.

"But does it come with a manual," you ask?

"The manual is in the OS software," the clerk says as he gets you to sign his copy of the credit card slip. "Have a nice day," he hollers as you lug the computer through the doors towards home.

"Ya right," you mutter under your breath

So many choices, too many decisions, but at least you finally got it home. Once you open the lid and go to turn on the new computer you realize that you have no idea what you are doing. In fact, you don't know a gigabyte from a Tyrannosaurus Rex, and you couldn't care less. All you want is to go on the Internet and check your email, surf some websites and maybe learn how to get those 265 photos from your digital camera.

"So now what," you say aloud to yourself? "Where do I begin," you ask your dog in desperation as she gives you that puzzled look.

*(Continued from page 11)* 

There is an easy way to learn the various computer functions you need to catch up with your computer geek of a neighbour. First, you can take a formal course at your local college. These courses usually range from beginner to advanced. You can also take online courses (courses offered over the Internet), but this takes a special skill, as many people are not used to working alone and need to get out into a classroom set up with real humans. You can also join a local computer group. Here you will find people with similar interests who provide various seminars on tech-related issues.

I have been on a computer since 1972 where an IBM System/360 Operating System was the popular system in data processing centres. Over the years I have received computer training from all methods mentioned about. In fact, today I am taking two computer courses from books that came with DVD training programs

However, if you simply need to know one certain function on the computer, learn a software program, or how to troubleshoot a problem in your computer, I suggest Google's YouTube videos. Computer instructors, tech companies, libraries, schools and many knowledgable individuals upload training videos to YouTube. Here you not only get free training, but targeted training. For instance, if you need to know how to install a USB flash drive in Windows 7, you simply go to youtube.com on the Internet and there will be many videos to help you through this process.

One tip for searching within YouTube for help, try using the term: "tutorials" with your search. Sometimes this will give you a full training course on the particular subject you are interested in learning. I use YouTube all the time when I need help with a particular computer program. But it doesn't stop there either. I wanted to learn how to winterize my RV and save the hundred dollar fee, so I searched for videos on YouTube and have winterized my own trailer ever since for only the cost of antifreeze

Gregory West is a Mac Instructor for Lambton College. He is also Webmaster at Central United Church, the home of Sarnia's new Community Computer Training Centre at: http://goo.gl/76H15. This is free and open to the public as a community service. Learn at your own speed.

#### **THIS AND THAT**

By Elizabeth B. Wright, Member, Computer Club of Oklahoma City February 2011 issue, CCOKC eMonitor, www.ccok.org. wright599new(at)sbcglobal.net

Last Fall my husband and I were part of a tour group which visited several countries. The most amazing part of the trip was how many of our fellow passengers had brought laptop computers and Kindle book readers. Since nearly all of us had digital cameras, we used our computers to download the images after each day's adventure. That gave us some reassurance that even if our cameras had been lost or stolen, the downloaded images would be safe on the computer. We were able to leave our computers in the care of the tour company while visiting the various sites of interest. Then we would have them with us later in our hotel rooms. The smartest thing I did was take with me a very small ACER Netbook and a very small Seagate 500G external drive. Also several USB flash drives for extra storage. The netbook computer was so much easier to carry than a full sized laptop, and all I needed it for was photo downloading and email. I did not try to do any photo enhancing or editing while still on the road. That was saved for my return home. And here it is January, and I still haven't finished!!

*(Continued on page 13)* 

#### *(Continued from page 12)*

It is a bit difficult to explain how I nearly lost some of my pictures, but here goes. We took four cheap point and shoot cameras with us on the trip. Three of them used SD memory cards. At some point during the trip at least one card was interchanged between two of the cameras. In addition to that confusion, somehow the numbering system was duplicated in two of them, causing pictures with the same numbers appearing on two memory cards. Somehow, almost surely because of the daily downloading procedure, both sets of numbered images were salvaged. It took me quite a while after we returned home to figure out the problem and actually retrieve all of my images. At least I think they are all accounted for.

My personal accessories included, in addition to the still cameras, a newly purchased FLIP video camera. It has limited memory, so each day I not only downloaded the videos but also erased them in the camera. This was a bit risky, and I am not too sure some videos were not lost. I don't remember taking any that I can't find, but it is possible. In my defense, most of my videos were not any good anyway. Word of advice: If you are going to travel with a new device, purchase it far enough in advance to learn how to use it. If I could do it over again, a small hand-held tripod would have been very useful for stabilizing the camera as well as keeping my clumsy fingers off of the very sensitive controls. Amazingly, the videos are of very high quality for such a small device, so even though mine are not particularly good, it should be possible to lift some still shots from them to use with the rest of the still pictures we took.

Upon returning home, I copied all of our pictures, even the bad ones, to flash drives and gave them to our son. Not only will that give us a backup if something happens to our computers, but he actually wants to look at them. That is the greatest compliment of all.

#### **HOVER CRAFT**

I recently received one of the slickest SPAM emails I have ever seen. The website was made to resemble a Microsoft offering, complete with pictures of products that looked like Microsoft Office programs. But when you hovered over the link, it did not go directly to Microsoft.

Hovering is NOT clicking. Remember this. When you hover the mouse pointer over the link, i.e. placing the mouse over the link on the screen but not pressing any buttons, it should produce the actual link at the bottom of the screen. Using our club webpage as an example, pretend the fancy arrow is your mouse pointer and that it is hovering over the option to view details for Randy's study group. (The real mouse arrow does not show in a "printscreen" image.) At the bottom of the page, under the curved arrow, is the actual web URL which will transfer you to the page containing the information for the group. It is in very small print and hard to read, but it is there. It says:

 "Go to http://www.ccokc.org/documents/Win7\_Resources.pdf (http://bit.ly/h2TmCh)" and the quotes are included in the URL.

*(Continued on page 14)* 

*(Continued from page 13)* 

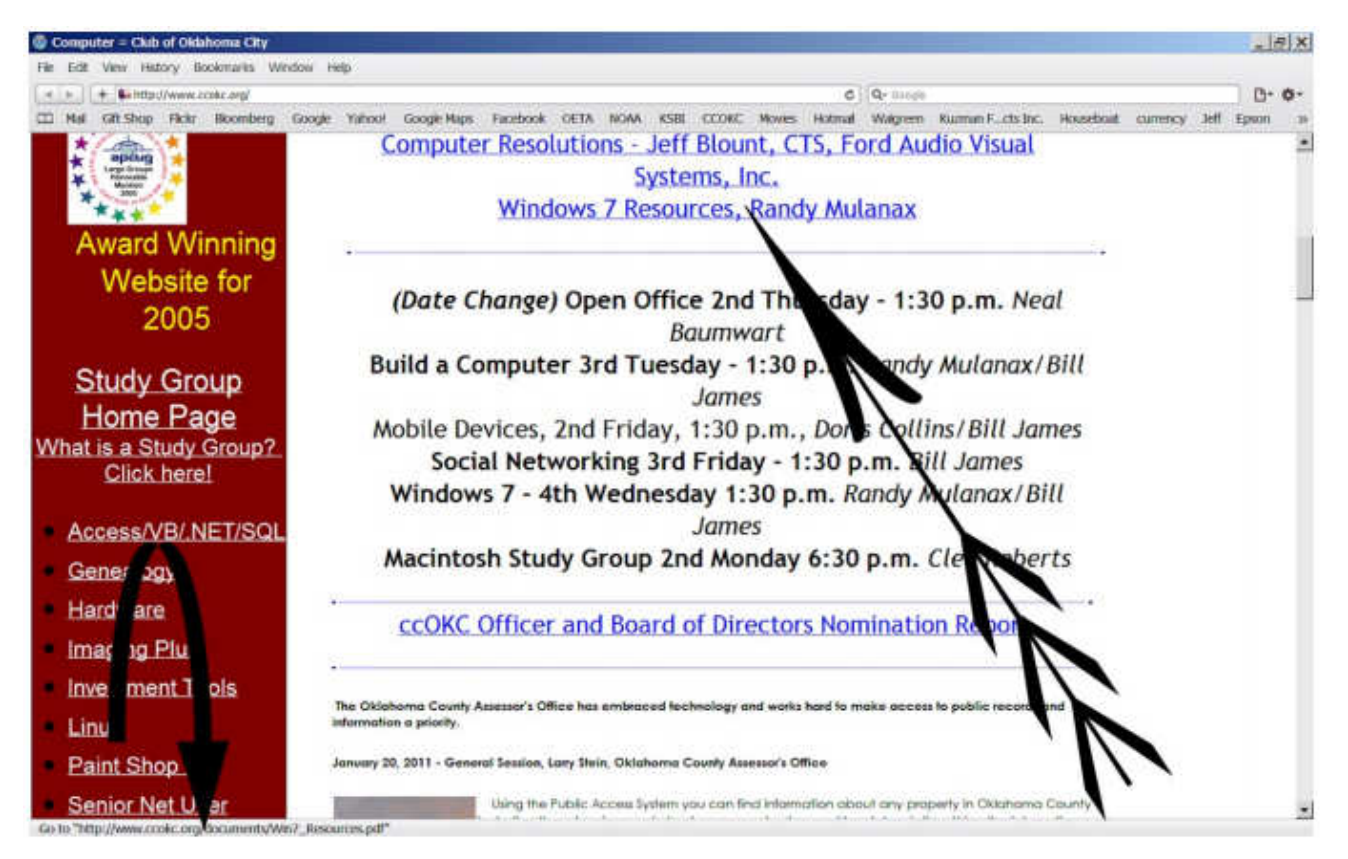

In the case of the suspicious website, the URL address contained some words after the initial part of the link, including "Microsoft," which would again lead you to believe it was a legitimate Microsoft offering. If this had been truly from MS, I think that company's web address would have been in the first part of the link, in other words "microsoft.com". Since the Golden Rule is to never click on links incorporated in unsolicited email, I decided the offering was SPAM and deleted the email from my web server, never to be seen again (hopefully).

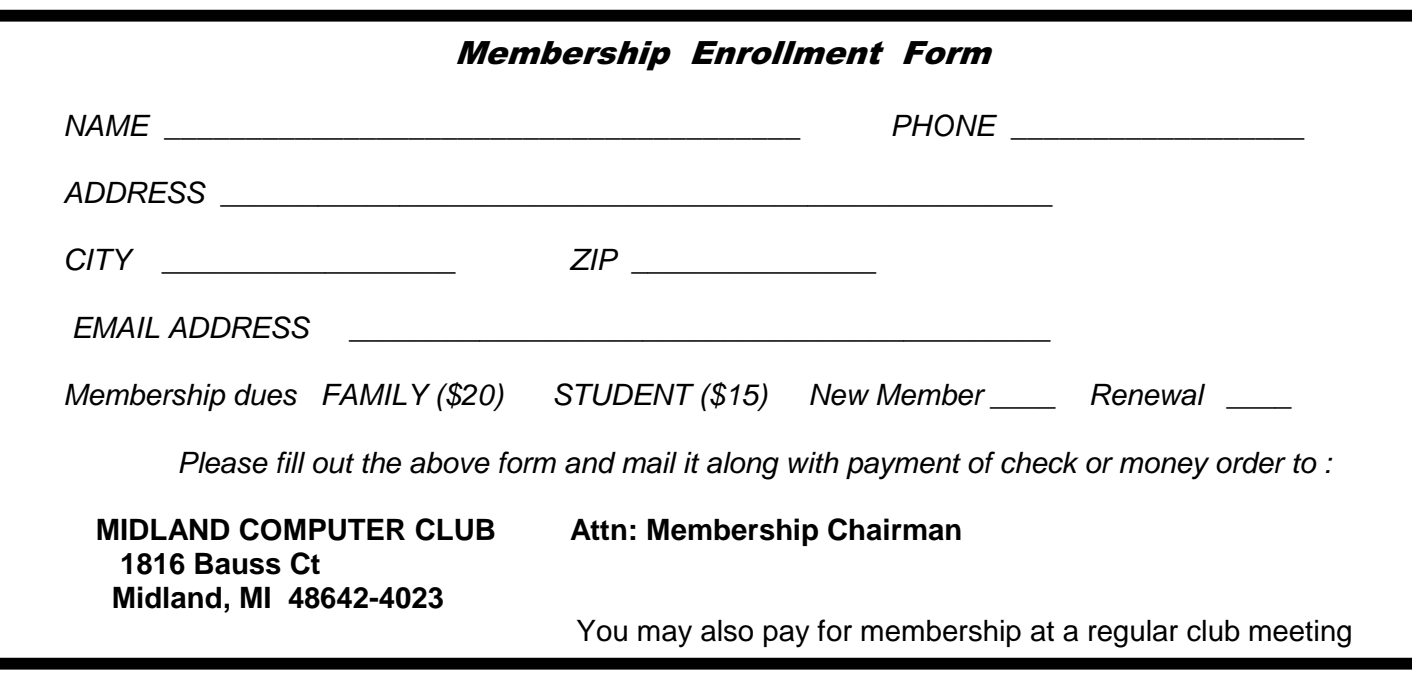